### schoolfusion

### **SFASD SchoolFusion Parent Guide**

What is SchoolFusion? SchoolFusion is our new dynamic web solution. As a parent using SchoolFusion, you will enjoy instant access to important information about your child's classroom and school activities. Using your SchoolFusion usernames and passwords, you (and your child) can quickly access assignments, class announcements, calendar events and more—all in one convenient online location.

Parent Accounts include the following features…

- Access to any Teacher Classroom Page your child belongs to
- Nightly email digests (optional)
- Schoolwide calendar of announcements and events
- Subscriber-based alerts/notifications

Student Accounts include the above features as well as…

- Personal student calendars to encourage organization and time management
- Ability to directly email teachers
- Personal space to store digital files and folders
- Access to handouts posted by teachers
- Submit homework online
- Receive a Daily Digest of homework and announcements

*Please note: Students do NOT need to register for accounts!*

### **Spring-Ford Area School District's SchoolFusion Parent Registration:** *[Begin Registration](http://spring-ford.schoolfusion.us/register.phtml)*

Danistration Com

### **Create a User Account on Your School Site**

Please go to the *Begin Registration* webpage listed above.

### **Enter the following information:**

- 1. Student ID # You must enter *at least* one Student ID number in order to complete registration. If you have more than one child attending SFASD, enter all their Student ID numbers at this time.
- 2. An email address or user name
- 3. First Name
- 4. Last Name
- 5. Phone Number
- 6. Password
- 7. Verify the password

### **Click> Click here to Register**

Once you click the **Click here to register button**, you will receive a message advising you that your registration was successful. In addition, you will be asked to '*Please click here'* in order to verify and then validate your email address.

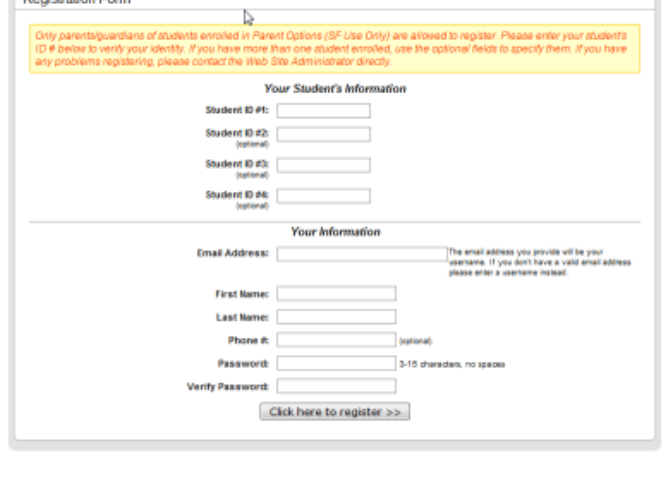

# schoolfusion

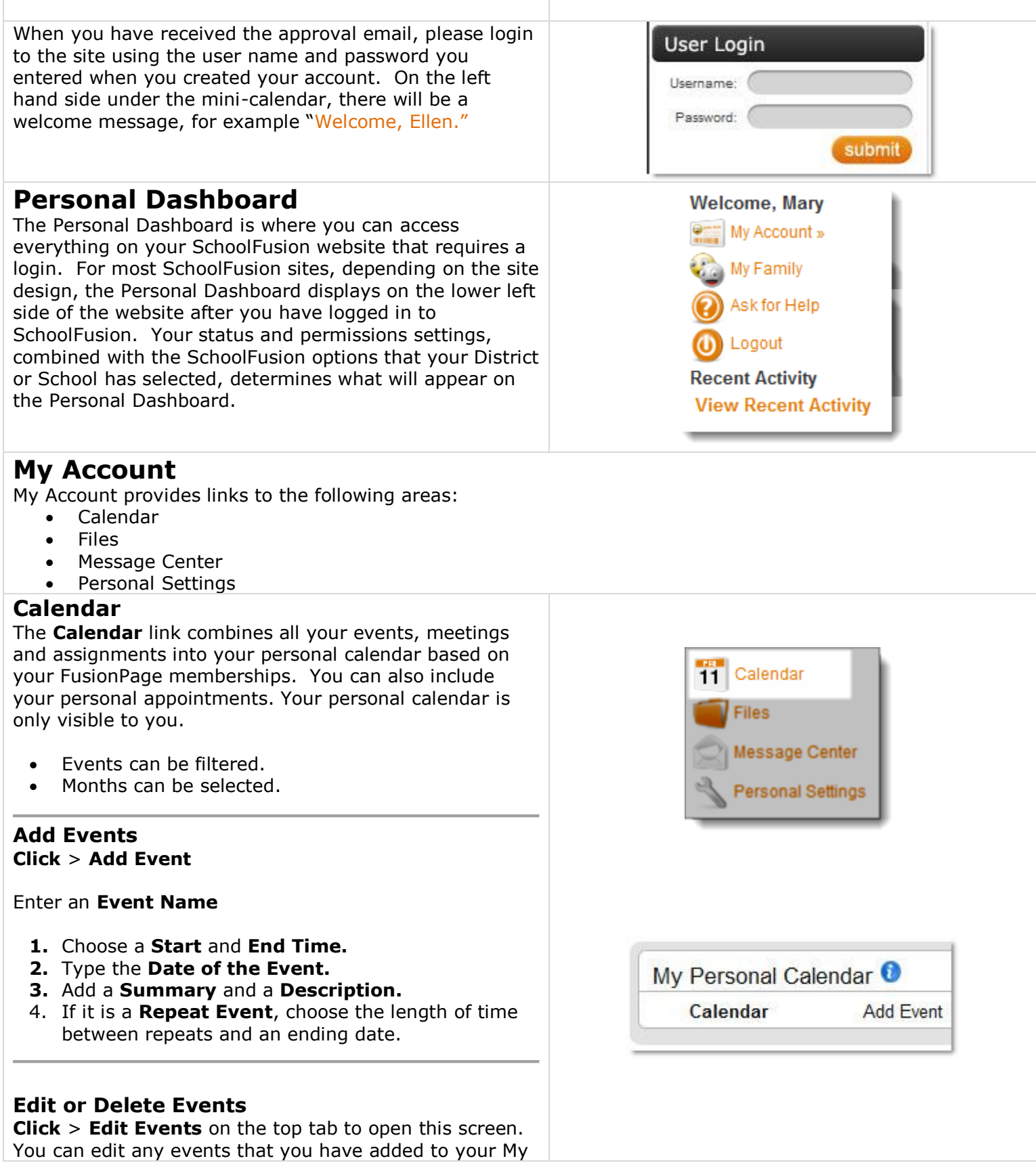

Calendar, but cannot edit any events that have populated your calendar based on your FusionPage membership.

- **Click** on the **Event Name** to open and edit.
- **Click** > **Edit Event** to exit.
- **Click** > **Delete** to delete events.

### **Add an iCal Feed**

To create a URL allowing you to see this calendar from any program that supports iCal feeds, click on the iCal Feed. You can copy and paste this into any calendar product that supports the iCal format, such as Apple iCal, Google Calendar, Windows Vista Calendar, and Outlook with an [add-in.](http://www.kennerprice.com/icalendar/#_blank) SchoolFusion provides you with a URL that you will need to add to your calendar product.

### **Click** > **iCal Feed**

#### **Click > Synchronize Calendar**

Available only in Internet Explorer, you can sync your My Calendar with your Outlook Calendar. A Wyncs plugin will be installed the first time a calendar is synchronized. **Click > Synchronize Now > Check Events > Click > Synchronize Now**

### **Files**

My Files link allows users to upload documents. This is considered a personal storage area. Most file types are accepted, but there is a 15 MB limit for all files stored.

Within My Files you can upload documents directly, or you may organize your files within folders.

#### **Add a single file: Click > Add File > Click > Browse >** Add a description > **Click > Upload File**

- If files have previously been uploaded, you will see them listed here.
- If folders have been created, you will see them here with a description, if it was added.

If you want to add the new file to a folder, click on the folder before you **Click > Add File**. Once a file has been uploaded, it cannot be moved into a folder.

- **1.** Find the file you wish to delete, **Click > Delete.**
- **2.** Find the file you wish to overwrite, **Click > Overwrite.**
- **3.** Next, you will need to browse for a file to replace this one. **Click > Browse.**
- **4.** Select the file and add a description. **Click > Upload File.**

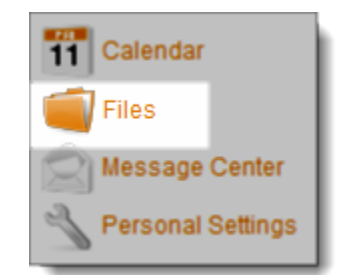

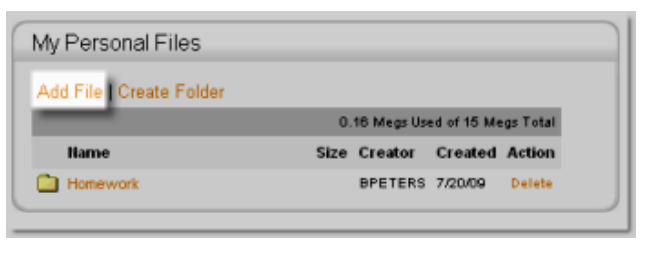

My Personal Calendar

My Personal Calendar

**Edit Events** 

iCal Feed

### **Message Center**

The **Message Center** is where teachers can message teachers, parents and students. Students and parents can message teachers. Students and parents cannot message other students or other parents.

### **Personal Settings**

**Personal Settings** is where you can change and personalize a user account. The Personal Setting screen will display a set of tabs, which vary depending on the user status and permissions:

- Personal Info
- Change Password
- Notifications
- My FusionPages

### **Personal Info Tab**

Update your Username, First Name, Last Name, Phone #, Email Address and more. Some of this information may be locked down by your district or school. Please contact the school directly if you cannot change some of your personal information.

### **Change Password Tab**

Based on the settings established by your school, you may change your password. Please contact the school directly if you cannot change your password.

### **To update your password, enter the following:**

- 1. New Password.
- 2. Confirm Password (enter the exact same password as you entered in New Password).

#### **Click > Change Password**

A message will display at the top of the page confirming that your password has been updated.

### **Notifications Tab**

The Notifications tab contains links that allow the user to control all messaging options. SchoolFusion sends out two types of daily emails, the Daily Activity Notification and the Daily Digest.

### **Daily Activity Notifications (AKA Recent Activity)**

Daily Activity Notification is an email that you are automatically signed up for. This email will contain information regarding all FusionPages that you and your child(ren) are members of. It will be sent every Sunday through Thursday. The Sunday edition contains information regarding information added to the system

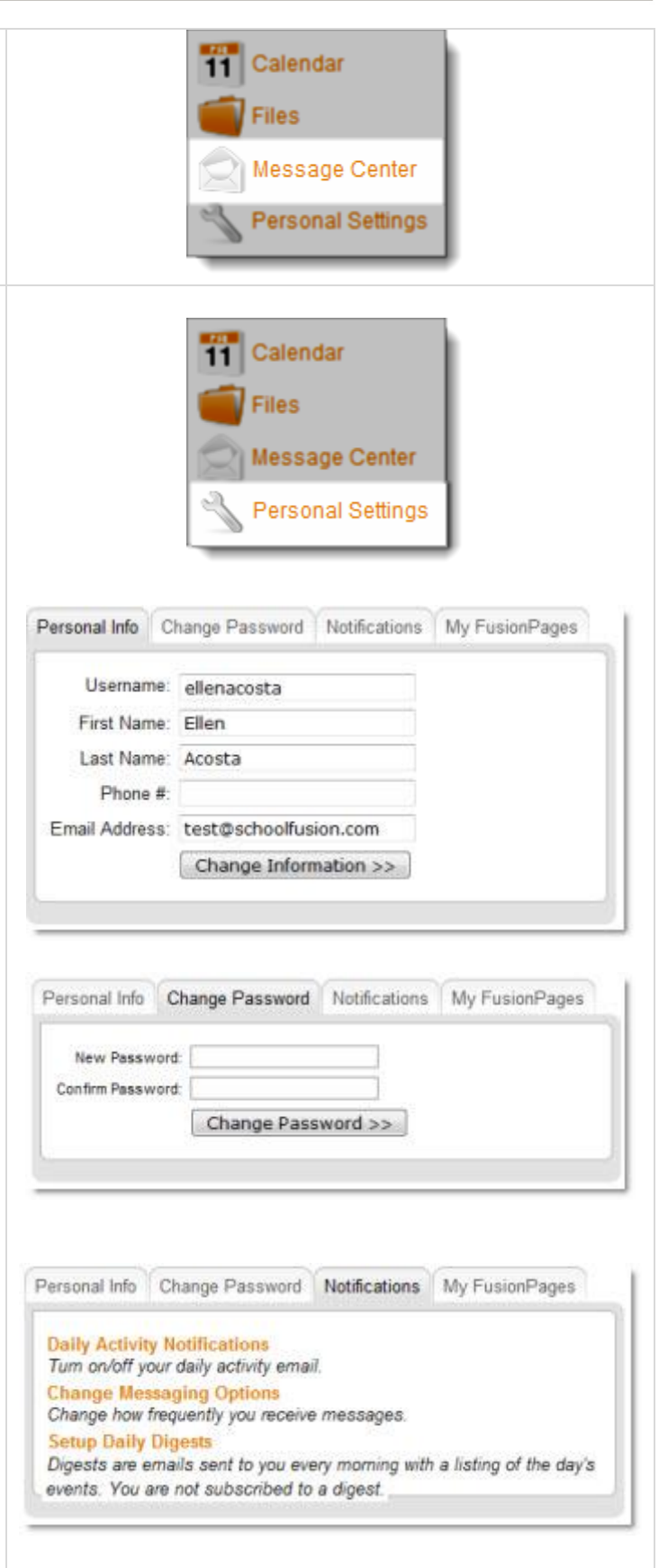

# schooltusion

on Friday and Saturday, if information has been entered within the proper time frame. If information has not been entered within the proper time frame, a daily email will not be sent.

### **Click > Daily Activity Notifications > Yes/No > Submit**

Any information that is included in the Daily Activity Notification email will also be included in a users "Recent Activity" posting and any RSS feed. If you are connected to multiple children at multiple schools, you will receive one email containing information about all of your children.

### **Change Messaging Options**

This allows you to select how you will be notified when a message is sent through the SchoolFusion Message Center.

### **The two options are:**

- 1. Receive an email for each message An email will be sent immediately when someone sends a message.
- 2. Do not receive an email Instead, you may be notified of a new message when you log in, as well as through your nightly Daily Activity Notification Email.

### **Click > Change Messaging Options > Submit**

### **Set up Daily Digests**

The Daily Digest email includes information contained within the community calendar that belongs to the site where your user account lives. You will need to sign up for this email. You have three options:

- 1. **Send me a daily "Your School Digest" the day of.** In this case the email will be sent the day of the event.
- 2. **Send me a daily "Your School Digest" the day before.** In this case, the email will be sent the day before the event.
- **3. Do not send me the daily "Your School Digest."**

If you wish to sign up to receive the Daily Digest from other schools in your district, you will need to have a separate user account at each school site where you want to receive the Daily Digest. Please contact the school's website administrator to request an additional account.

### **Click > Set up Daily Digests**

### **My FusionPages Tab**

This tab lists all of the FusionPages where you are a member. Click on the name of a FusionPage to be taken directly to that page. This page will not list the FusionPages that your student(s) are members of. This page is based on your membership. Please see the My Family page

You may be able view each FusionPage, but not see the pencil or red x. If you are an administrator of a FusionPage, then you will see these options.

**To visit a FusionPage: Click > FusionPage name.**

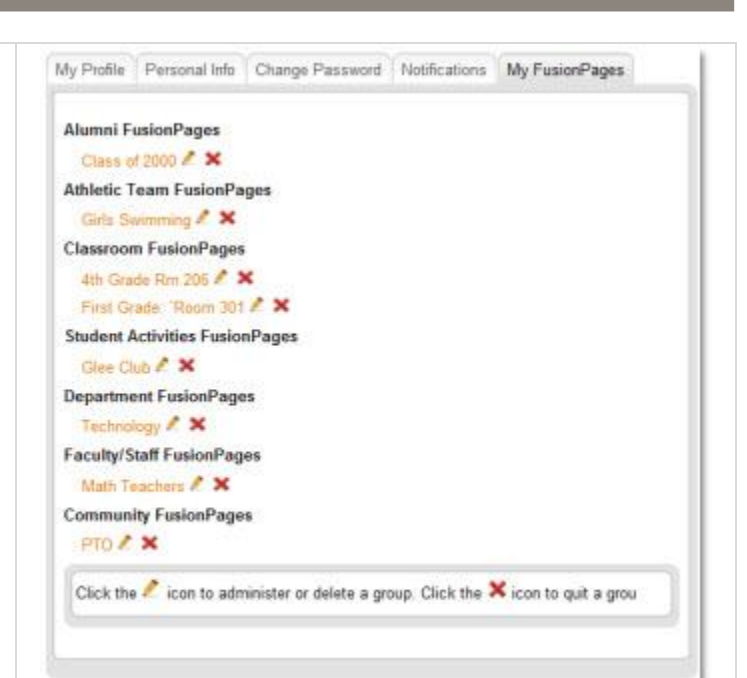

### **My Family**

The **My Family** link allows you to view your children's information from one location regardless of the school(s) attended.

**Click > My Family** to view a single page from which to view all your children's homework, test dates and other events.

### **View Assignments and Events**

This is a calendar view of all your student assignments and events.

#### **Click**> **View Student assignments and events**

- **Click > Day**, **Week**, **Month**, or **Year** to change the calendar view.
- If viewing in Internet Explorer, **Click > Synchronize Calendar** to synchronize events on the current calendar view with your Outlook calendar or PDA. Follow the instructions that display in the window.

### **Setup Email Notifications**

Keep informed by email of your student assignments and other events by setting email notifications.

### **Click** > **Setup email notifications**

- If you **would like** to receive daily emails for your student's assignments, **Click > Yes**.
- If you **do not** want daily emails, **Click > No**.

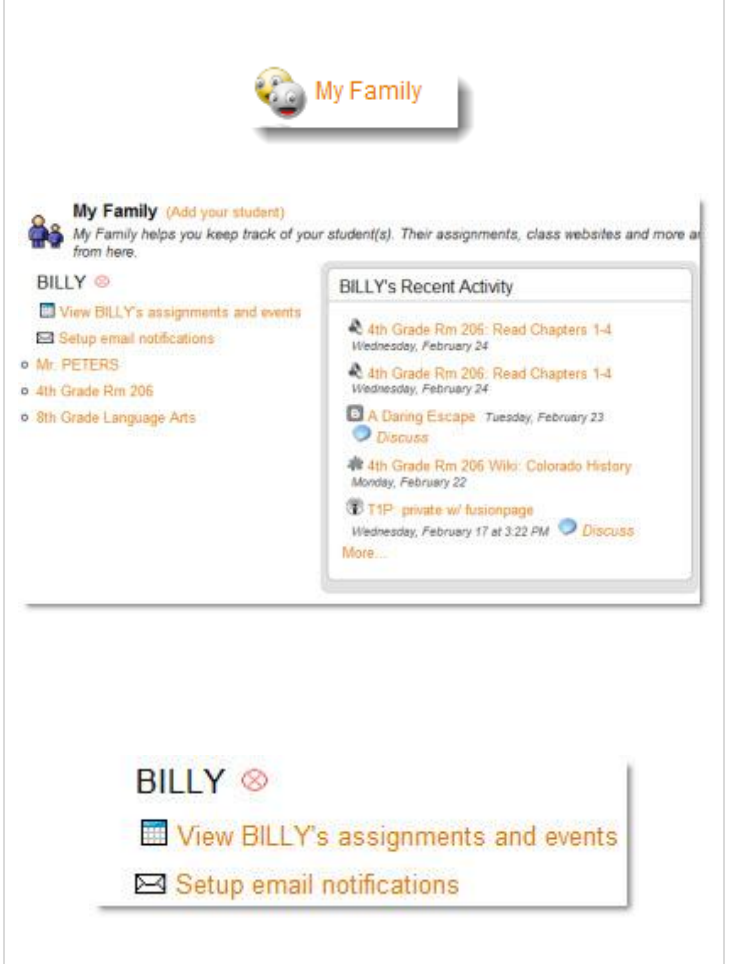

#### **Access Teacher profiles or individual FusionPages**  $\circledcirc$ Yes, send me the email Access a FusionPage where your student is a member, or the profile of one of your students teachers: **Click**> No, do not send me the email **Teacher** or **Classroom** o Mr. PETERS o 4th Grade Rm 206 **• 8th Grade Language Arts Ask for Help** The Ask for Help link is any user's first stop for questions Ask for Help or issues that you have and is available to all logged in users. A user can search through Frequently Asked Questions (FAQs), submit a Support Ticket or offer SchoolFusion a suggestion. **FAQ SchoolFusion Help** The **FAQ** link takes you to the SchoolFusion knowledgebase which can be searched by keyword or If you have a question, there is a good chand browsed by category. **Create a Tech Support ticket** If you have a question that was not answered **Click > FAQ Suggestion Box** We always love to hear your ideas on how we school, please contact your school directly. **Create a Tech Support Ticket** Submit a **Support Ticket** when you need assistance with sed Tickets | Create Support Ticket | Au ats ( View C) an issue that was not addressed in the FAQs. ase fill out this form and a support agent will get back to you pro Subject **Click** > **Create a Support Ticket** Description:<br>(required) The **Subject** line and the **Description** must be filled in. Try to include as much detail as possible. Use the **Browse** button to attach a file to the ticket. e Attachment<br>(Optional) Brows. When completed, **Click** > **Submit New Support Ticket.** Submit New Support Ticket to SchoolFusion Staff The Support Ticket will be routed to the Website Administrator. The Website Administrator will either respond to the ticket or escalate it to SchoolFusion SchoolFusion Suggestion Box Support. If an email address has been added to your Category: Website SchoolFusion Account you will be notified of any Subject responses to the ticket. **Jescription: BUIJ** A 三百·名·一口参名 ン **Suggestion Box** The **Suggestion Box** link is where you can give SchoolFusion your ideas on how to make the website Submit Suggestion >> better. **Click > Suggestion Box.**

### **Recent Activity**

The Recent Activity displays any recent activity pertaining to you or your student's SchoolFusion user account. The information contained within this box is the same information that is contained within the Daily Activity Notification (Recent Activity) email and RSS feed, as well as the Recent Activity Notification that appears on the top of the page upon login.

### **Click > Recent Activity**

These notifications could potentially include the following information, based on the configuration of each organization and the information entered by the teacher:

- Homework assignments
- FusionPage announcements
- Class/FusionPage Calendar Events
- The addition of new FusionPage files
- **Blog entries by teachers of FusionPages where the** user is a member
- Responses to any comments that the user has posted
- Grades
- Message Center Notifications

The Recent Activity Notification box containing this information will appear upon login on the top of the page once every four hours. At this time, this feature cannot be permanently turned off.

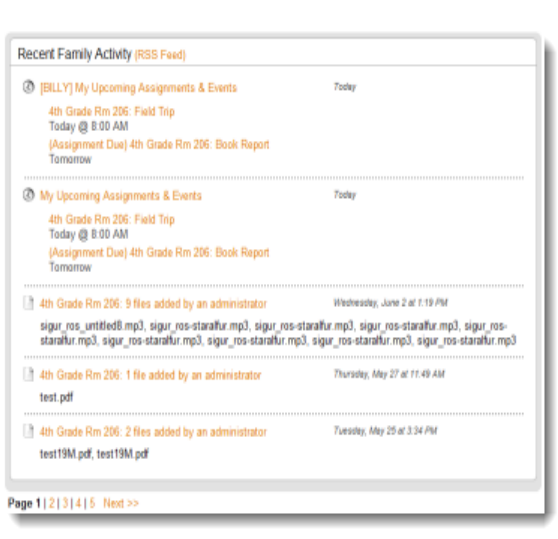